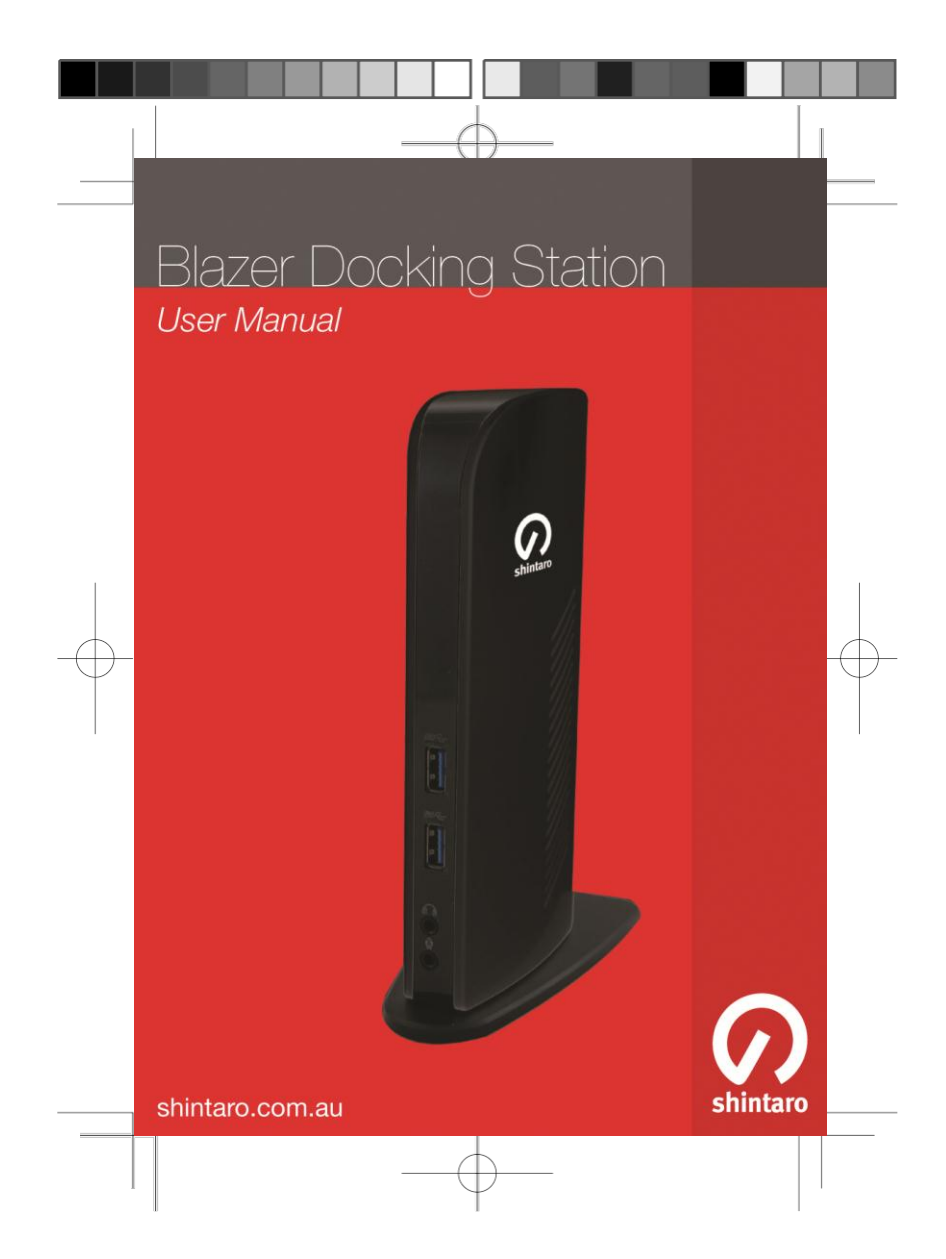

### **Table of contents**

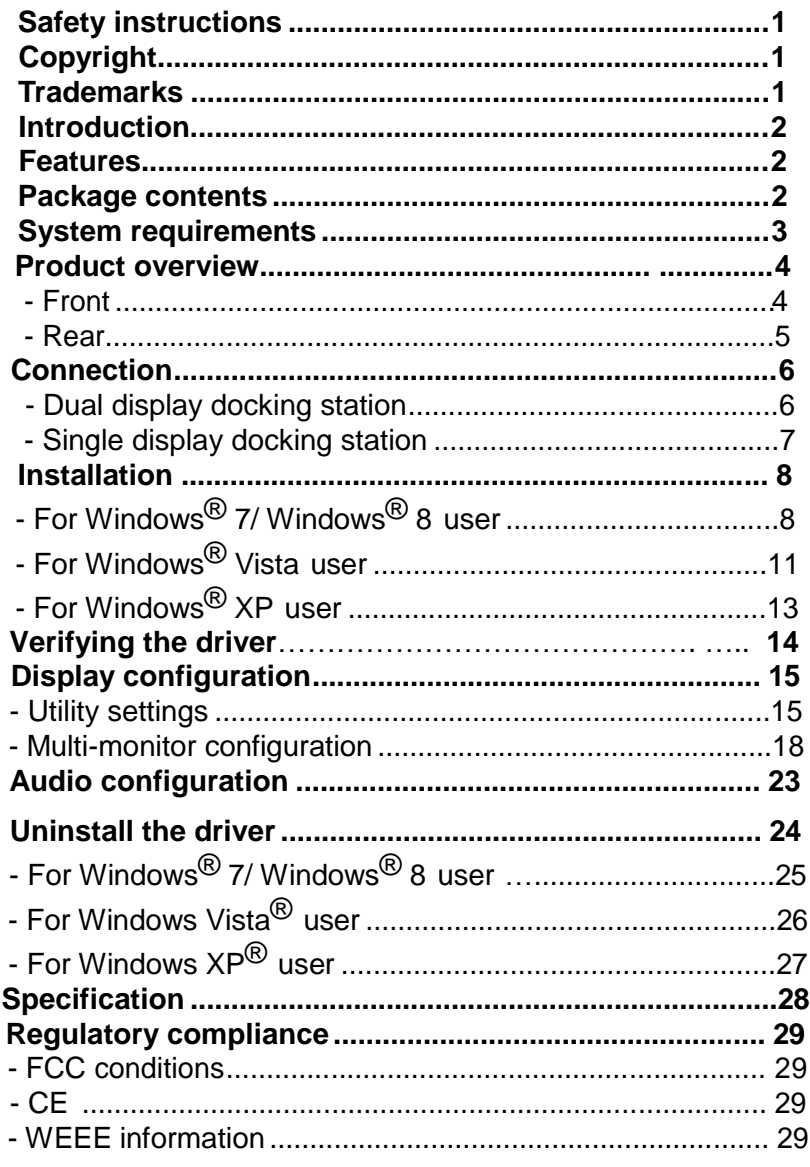

Before attempting to connect, operate or adjust this product, please save and read the User's Manual completely. The style of the

product shown in this User's Manual may be different from the actual unit due to various models.

#### *Safety instructions*

Always read the safety instructions carefully:

- Keep this User's Manual for future reference
- Keep this equipment away from humidity
- If any of the following situation arises, get the equipment checked by a service technician:
- The equipment has been exposed to moisture.
- The equipment has been dropped and damaged.
- The equipment has obvious sign of breakage.
- The equipment has not been working well or cannot get it to work according to the User's Manual.

#### *Copyright*

This document contains proprietary information protected by copyright. All right are reserved. No part of this manual may be reproduced by any mechanical, electronic or other means, in any form, without prior written permission of the manufacturer.

#### *Trademarks*

All trademarks and registered trademarks are the property of their respective owners or companies.

#### *Introduction*

The Shintaro Blazer Docking Station is a unique design for a computer that has extra connectivity demands. Through the docking station, you can extend the connection of a computer to more USB peripherals, Ethernet network, speaker and microphone using only one USB port on your computer.

This docking station is built-in USB 3.0 ports which mean you can enjoy the super speed data transmission between USB peripherals. Besides, this product is fully compliant with the USB 1.1/2.0 specification. Your previous USB 1.1/2.0 devices can continue to function as usually.

The video output is another feature. With the DVI (and HDMI<sup>®</sup> Dual Head Docking Station model only) port(s), you can connect more monitor, LCD or projector. The connected monitor can be configured to either mirror your primary screen, or extend the Window desktop allowing visibility of more applications at the same time. No more stacking windows within the confines of a single display.

As to the housing, aside from the impressive sailboat-like appearance, the upright design of the body helps to spare your desktop space. Most peripherals are connected behind while two USB ports and audio outputs are implemented on the front panel for easier accessibility. An industry standard security lock is also provided for anti-theft purpose.

Enhanced expansion capability plus the stylish appearance, surely this docking station with video is the most versatile accessory that also complements your home or office space.

#### *Features*

- Compatible with USB 3.0/2.0 specification
- Resolution up to 2048x1152
- Support audio 2.1 channel
- Support Gigabit Ethernet
- **Support HDMI**<sup>®</sup> 1.3 (Dual Display Model only)

#### *Package contents*

- Docking Station x1
- USB 3.0 Cable x1
- Power Adapter x1
- CD (Driver and User's Manual) x1
- Quick Installation Guide x1

#### *System requirements*

The minimum requirements for the PC are:

- 1.6 single core CPU or higher processor clock. Intel
- Pentium/Celeron family, or AMD K6/Athlon/Duron family, or compatible processor
- 1GB of RAM
- USB 2.0/3.0 port
- 30MB of available disk space

■ Windows**®** XP 32-bit,Windows**®** Vista 32/64-bit,Windows**®** 7 32/64bit, Windows**®** 8 32/64bit.

To play DVD on the extra connected monitor through docking station, in addition to the requirements above, the following requirements should also be met:

■ With dual core CPU at 2.0 GHz processor clock

#### *Product overview*

**Front**

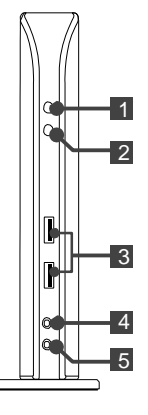

- **1** Power indicator: Lights up when the power is on.
- **2 USB indicator:** Lights up when a USB device is plugged into this unit.
- **3.0 ports: Connect to USB 3.0 devices.**
- **4 Speaker jack:** Connect to a speaker or earphone.
- **5 MIC jack:** Connect to a microphone.

#### **Rear**

Dual Display Dual Display<br>Docking station Single Display

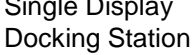

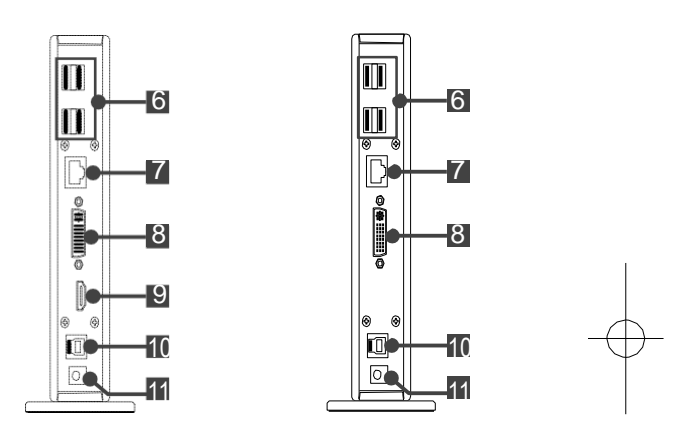

- **6 USB 2.0 ports: Connect to USB 2.0 devices.**
- $\blacksquare$  **RJ45 port:** Connect to an Ethernet.
- **8 DVI connector:** Connect to a DVI monitor or projector.
- **9 HDMI connector:** Connect to a HDMI monitor or projector. **Note:** This function provided only on the model of Dual Head Docking Station.
- **10 USB 3.0 port (Type B):** Connect to a computer.
- **11 Power jack:** Connect to the power adapter.

#### *Connection*

To connect the USB peripherals, Ethernet, speaker and microphone, follow the illustrations below to connect the corresponding connectors.

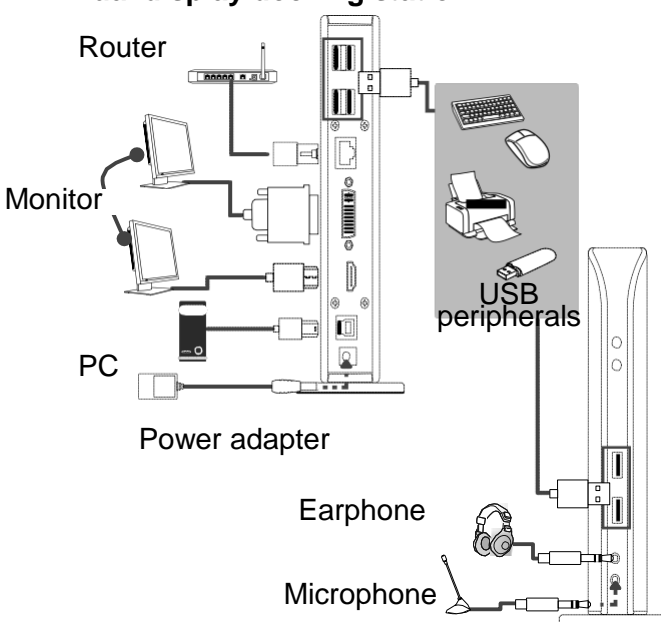

**Dual display docking station**

# **Single display docking station**

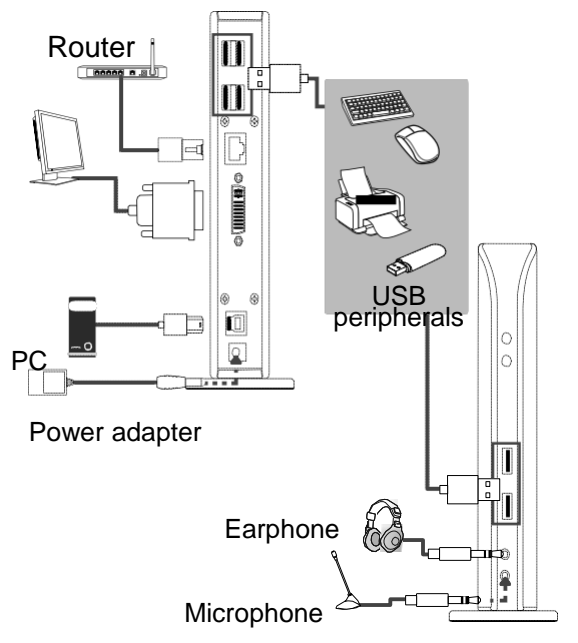

### *Installation*

R)

**Caution: DO NOT** connect the docking to a computer before installing the provided driver.

Note that the following strings and screen shots shown on this user's manual may vary slightly from each operation.

# **For Windows® 7/ Windows® 8 user**

1.Insert the supplied driver CD into a computer's CD/DVD- ROM.

8

2. Click <**Run Setup.exe**> to start the installation.

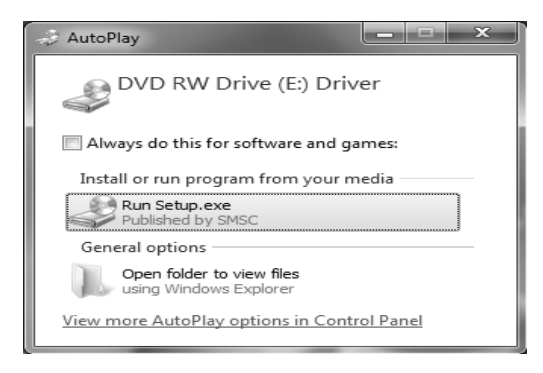

**Note:**

If the **AutoPlay** does not appear automatically, locate and double-click on the **Setup.exe** file in the driver folder to launch the setup.

Enter the administrator password and then click <**Yes**> to start the installation if a **User Account Control** dialog box appears. 3. Click <**I Accept**> for the next step.

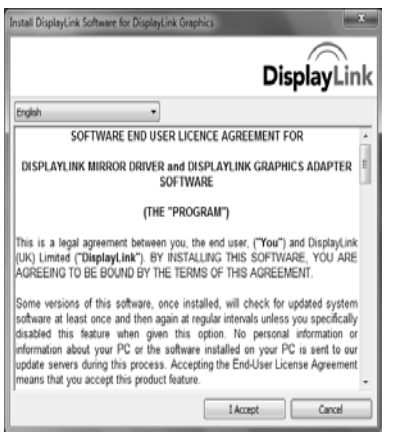

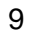

4. Be patient with the installation procedure, it may take a while.

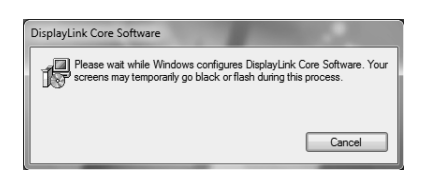

- 5. Connect the Docking Station to a computer after the driver installation is completed. For connection details, refer to the chapter of **Connection**.
- 6. When the operating system detects the adapter, the reminder message will appear on the system tray as below.

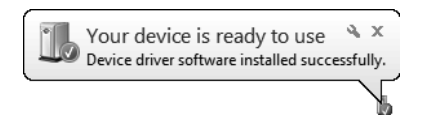

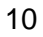

# **For Windows® Vista user**

- 1. Insert the supplied driver CD into a computer's CD/DVD- ROM.
- 2. Click <**Run Setup.exe**> to start the installation.

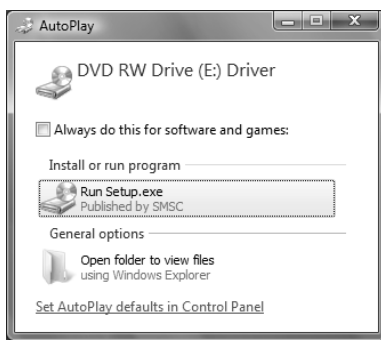

**Note:**

- If the **AutoPlay** does not appear automatically, locate and double-click on the **Setup.exe** file in the driver folder to launch the setup.
- Enter the administrator password and then click <**Allow**> to start the installation if a **User Account Control** dialog box appears.
- 3. Click <**I Accept**> for the next step.

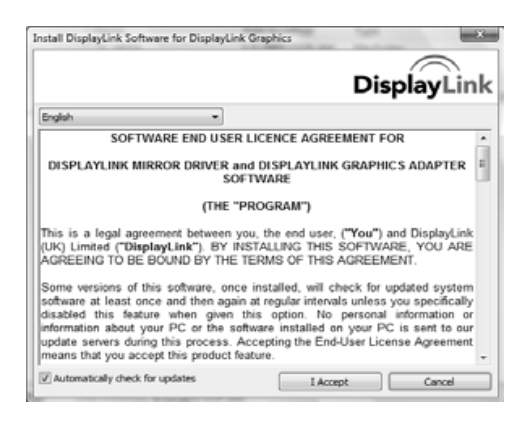

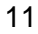

4. Be patient with the installation procedure, it may take a while.

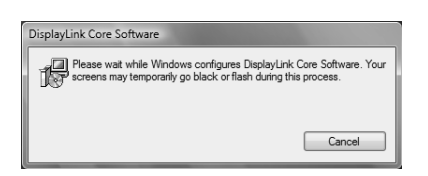

- 5. Connect the Docking Station to a computer after the driver installation is completed. For connection details, refer to the chapter of **Connection**.
- 6. When the operating system detects the adapter, the reminder message will appear in the **Windows System Tray** as below.

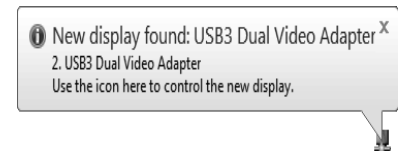

# **For Windows® XP user**

- 1. Insert the supplied driver CD into a computer's CD/DVD- ROM.
- 2. Click <**I Accept** > for the next step.

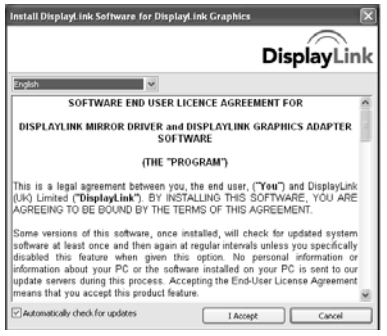

3. Be patient with the installation procedure, it may take a while.

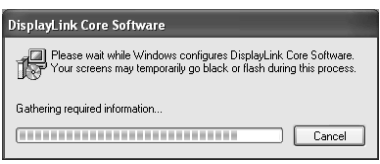

**Note:** Click <**Yes**> to restart or <**No**> to manually restart later, if a prompting to restart computer message appears.

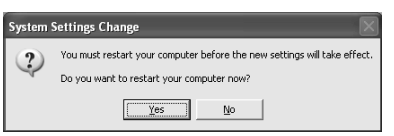

4. Connect the Docking Station to a computer after the driver installation is completed. For connection details, refer to the chapter of **Connection**.

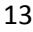

#### *Verifying the driver*

To verify the driver of the adapter, follow the step below to open the **Device Manager**  on Windows operating system.

1. Following the path as below to open the device manager Windows $^{\circledR}$  7/Windows $^{\circledR}$  8:

**Control Panel**\**System and Security**\ **System**\**Device Manager**

Windows® Vista: **Control Panel**\**System Maintenance**\**Device Manager**

Windows® XP: **Control Panel**\**System**\**Hardware**\**Device Manager**

2. A string similar to **DisplayLink.. Adapter** device should be listed.

Docking Station Dual Head Station

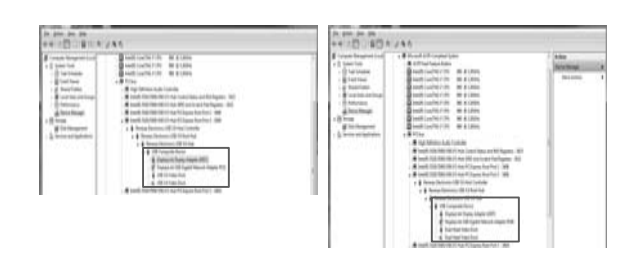

The screen shot above is demonstrated by Windows® 7 and might be varied slightly for each operation system.

**Note:** If there is a **f** (question) or **F** (exclamation) mark next to that item, then the driver is not properly installed. Please delete the item, unplug the adapter and repeat the installation steps.

#### *Display configuration*

Note that the following screen shots in this section are using Windows<sup>®</sup> 7 operating system. It may not match your operating system but the definitions of buttons, tabs and menus are the same.

#### **Utility settings**

The supplied utility allows configuring the display mode, screen rotation, screen resolution, and physical arrangement of your monitors.

1. Click  $\lt \cdot$  (utility icon) > in the **Windows System Tray**.

**Note:** The **May be hided in the Windows System Tray**. Click  $\leq \leq$  (arrow icon) > to bring up more icons if it happens.

2. Select a preferred option, and then click it using mouse.

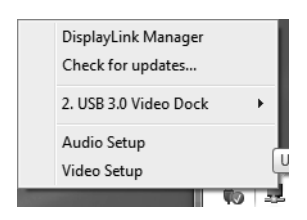

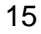

### **Description of the settings**

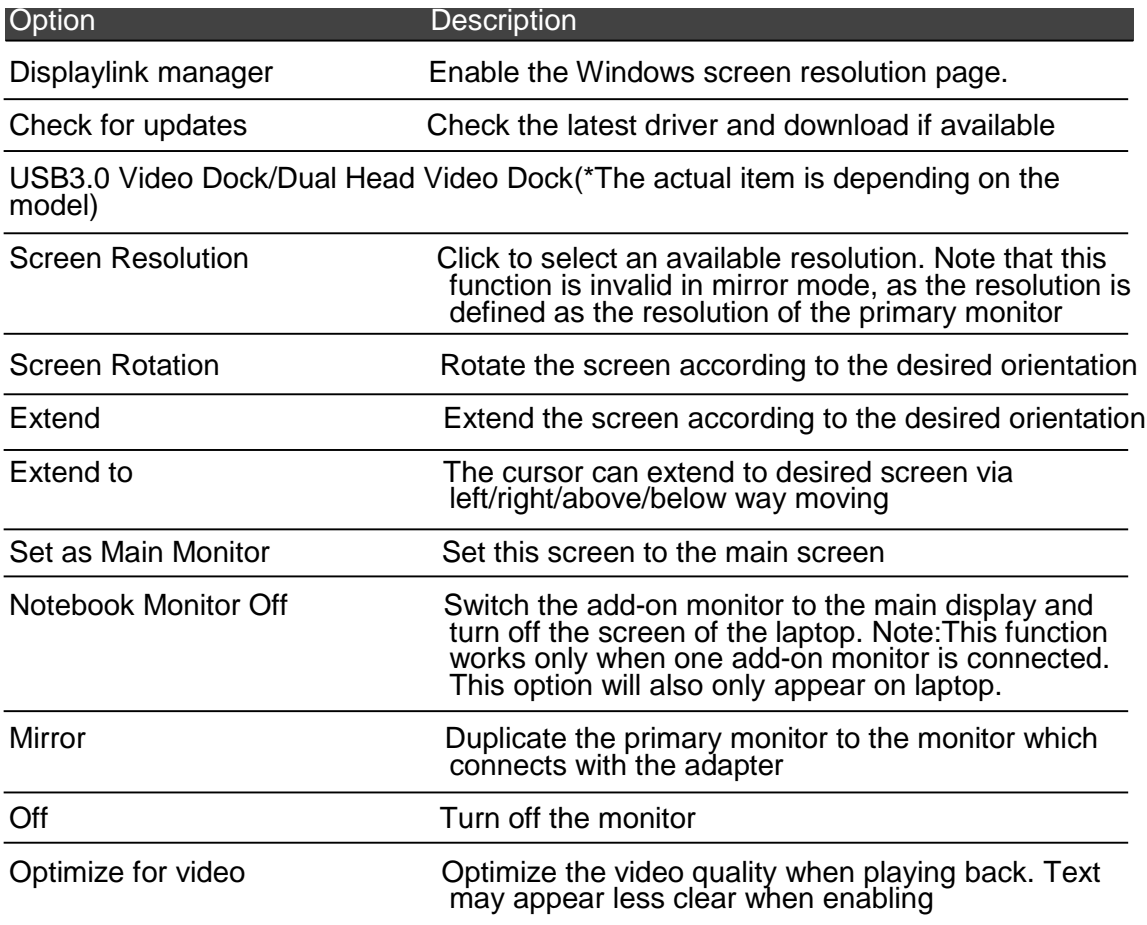

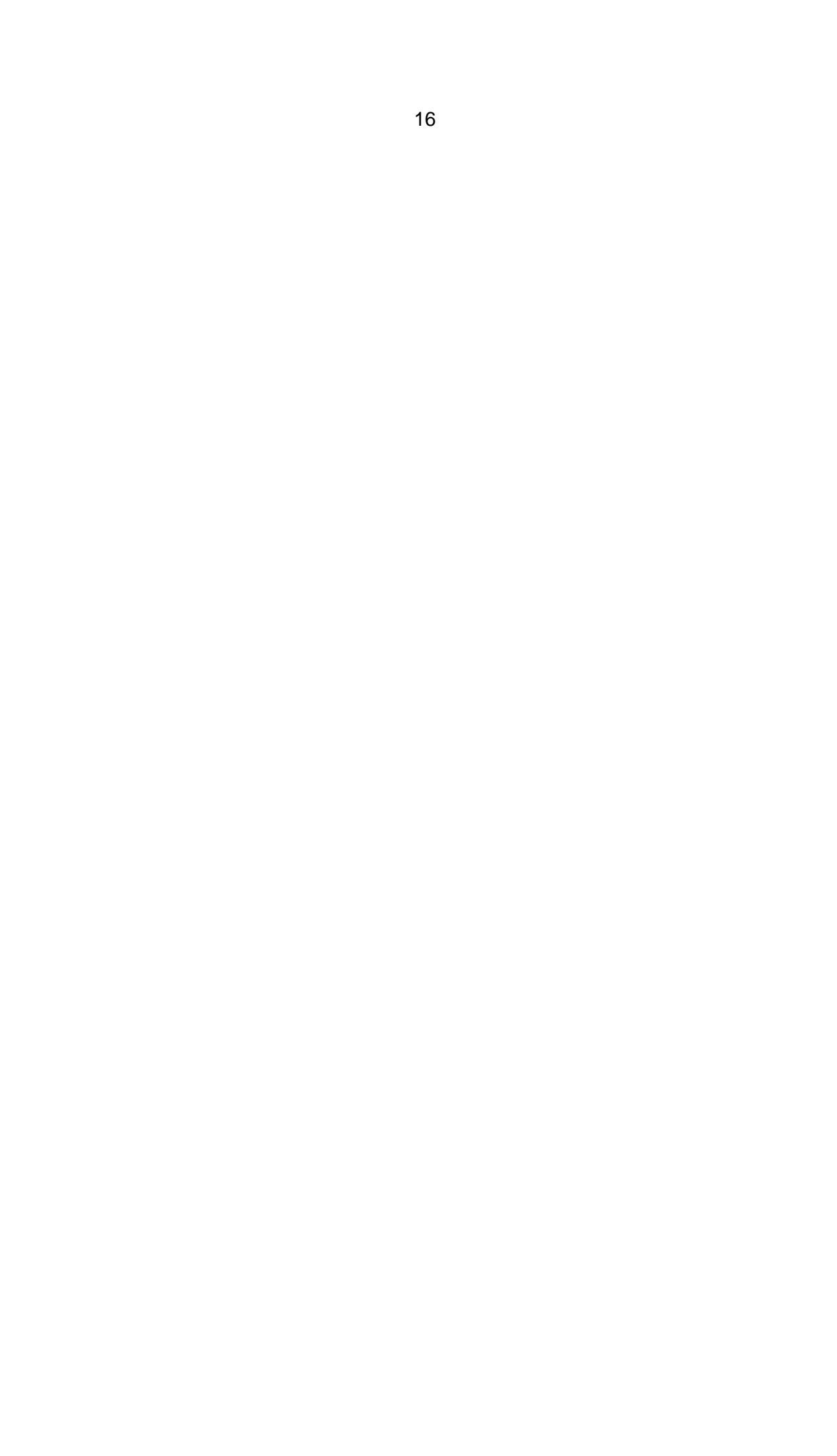

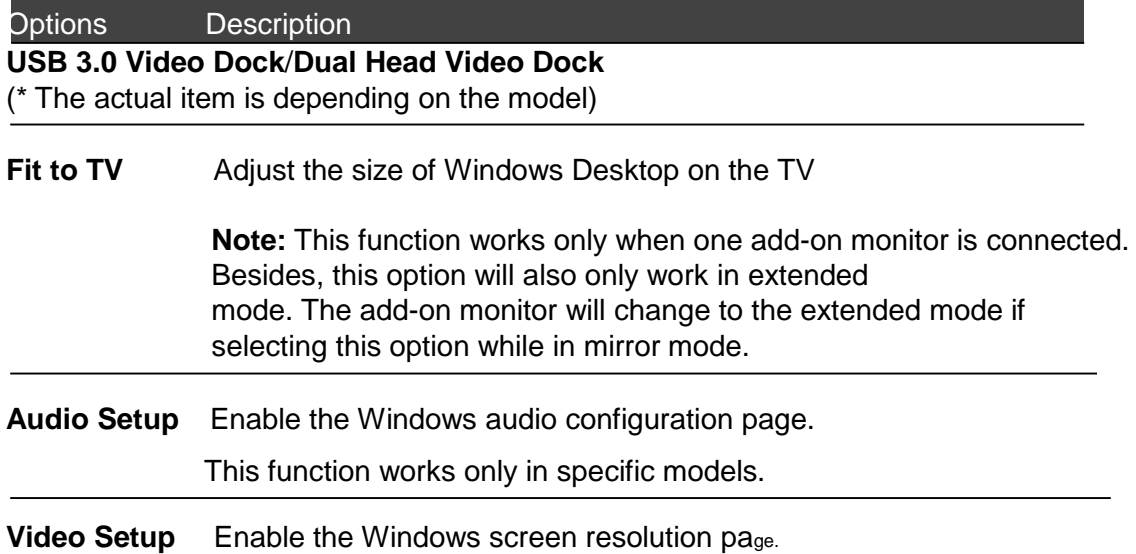

#### **Multi-monitor configuration**

An extra DVI monitor can be connected through the Docking Station (HDMI<sup>®</sup> and DVI monitors for Dual Head Station) if one monitor is already connected to the PC directly. Once the extra monitor is connected, it can be configured to use either "mirror mode", "extended mode" or be the primary display.

Position the mouse anywhere on the **Windows Desktop**, right-click and select <**Screen**

**Resolution**> on Windows® 7/ Windows® 8, **Personalize** > **Display Settings** on

Windows® Vista or **Properties** > **Settings** on Windows® XP.

Docking Station **Dual Head Station** 

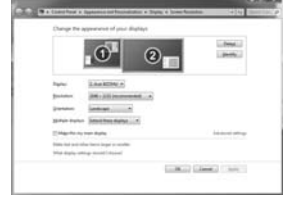

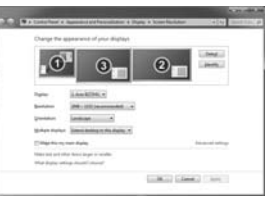

Alternatively, click  $\leq$   $\frac{1}{2}$  (utility icon) > in the **Windows System Tray**, and then select **DisplayLink Manager** or **Video Setup**.

#### **Extended mode**

- 1. Refer to the **Windows system configuration** section to open the configuration page.
- 2. In the **Display** drop-down menu, select the preferred monitor.

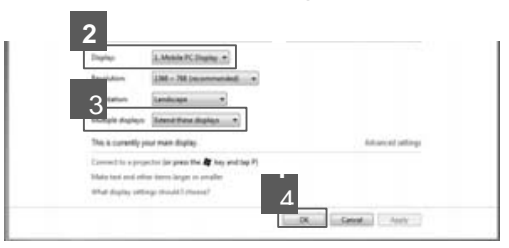

3. Check the **Multiple Displays** > **Extend these displays** on Window® 7/ Window® 8, **Extend the desktop onto this monitor** box on Windows® Vista or **Extend my Windows desktop onto this monitor** box on Windows® XP.

4. Click <**OK**> to confirm and close the settings screen.

5. Once the setting is completed, simply drag and drop the application icons or the opened windows to the add-on monitor. However, some applications may not support to display on the extended desktop.

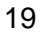

#### **Cursor disappeared**

If the status remains in the extended mode but the adapter is disconnected, the desktop will still be panned to the add- on monitor. The cursor may not be found on the primary monitor in such a case. If it happens, connect the add-

on monitor through the adapter again or keep moving the mouse.

#### **Video playback in extended mode**

If the video or DVD playback quality is poor or low performance in the extended mode, please playback it on the primary monitor instead of the add-on monitor.

#### **Mirror mode**

1. Refer to the **Windows system configuration** section to open the configuration page.

2. In the **Display** drop-down menu, select the preferred monitor.

3. Check the **Multiple Displays** > **Duplicate these displays** on Window® 7\ Window® 8, uncheck the **Extend the desktop onto this monitor** box on Windows® Vista or **Extend my Windows desktop onto this monitor** box on Windows® XP/ Windows<sup>®</sup> 2000.

4. Click <**OK**> to confirm and close the settings screen.

#### **Be the primary monitor**

1. Refer to the **Windows system configuration** section to open the configuration page.

2. In the **Display** drop-down menu, select the preferred monitor.

3. Check the **Make this my main display** box on Window® 7 /Windows® Vista, **Set as Main Monitor** on Windows® 8 or **Use this device as the primary monitor** box on Windows $^{\circledR}$  XP.

**Note:** Some PCs and laptops may need to disable the main display (i.e. uncheck the **Extend the desktop onto this monitor** or **Extend my Windows desktop onto this monitor** box for the main display) as part of the same settings change.

4. Click <**OK**> to confirm and close the settings screen.

#### **Windows shortcut**

Press  $<$   $\bullet$  (**Windows**) >  $+$  <**P**> button to bring up the menu as below, and then select a desired option. This function is available for Windows<sup>®</sup> 7 only.

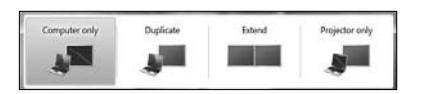

### **Supported resolution**

Before adjusting the resolution, refer to the table below for the supported resolution.

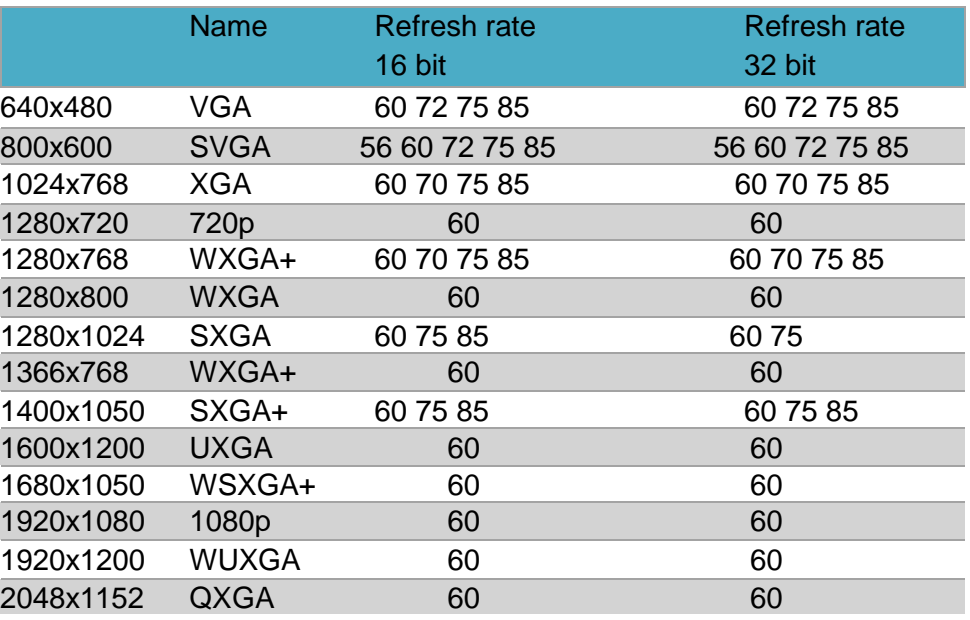

Note that interlaced modes and reduced blanking modes are not supported.

#### *Audio configuration*

By default, when the docking station is connected to a computer, the audio configuration may be changed to **USB (Multimedia) Audio Device** automatically (this setting depends on models). If it does not work, follow the steps below to setup.

## **For Widnows® 8 user**

- 1. Open **Control Panel** and then select the hardware and sound icon
- 2. Click **Sound->Manage audio devices** and then select **Displaylink Audio**

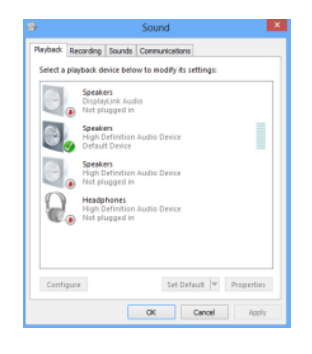

## **For Widnows® 7 user**

- 1. Open **Control Panel** and then select the sound or audio icon.
- 2. Click **Playback** tab, and then select **USB Audio Device** or **Displaylink Audio**

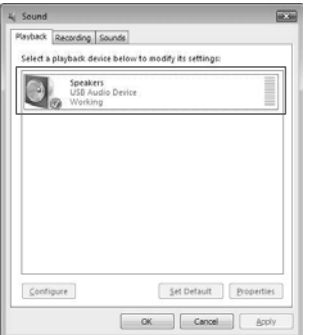

## **For Widnows® XP user**

1. Click the DisplayLink icon to bring up the **DisplayLink Manager** on the **Windows System Tray**, and then select **Audion Setup**.

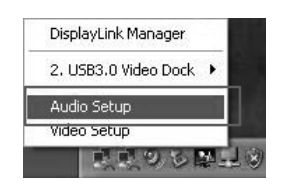

- 2. Click **Audio** tab, and then select **USB Audio Device** or **DisplayLink Audio** on the **Sound playback** option.
- 3. Repeat the step 2 on the **Sound recording** option.

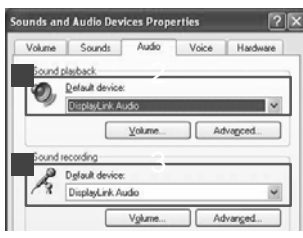

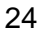

**Uninstall the driver**

**For Windows® 7/ Windows® 8 user**

1. Open the **Control Panel** > **Programs** > **Programs and Features** > **Uninstall or change the program**, and then double click <**DisplayLink Graphics**>.

25

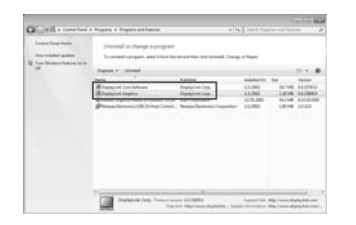

2. Click <**Yes**> to continue the procedure.

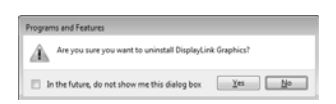

3. Click <**Yes**> to restart your computer.

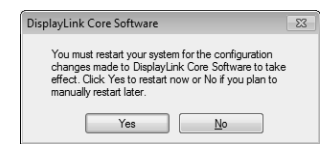

# **For Windows® Vista user**

1. Open the **Control Panel** > **Programs** > **Programs and Features** > **Uninstall or change the program**, and then double click <**DisplayLink Graphics**>.

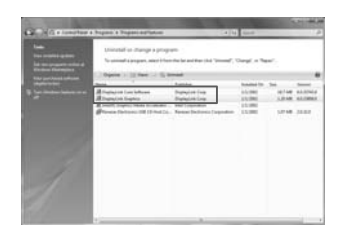

2. Click <**Yes**> to continue the procedure.

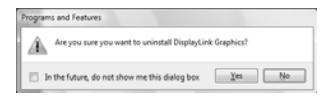

#### 3. Click <**Yes**> to restart your computer.

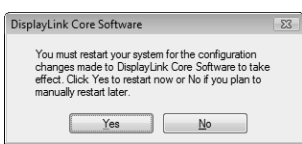

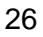

# **For Windows® XP user**

1. Open the **Control Panel** > **Programs** > **Programs and Features** > **Uninstall or change the program**, and then double click <**DisplayLink Graphics**>.

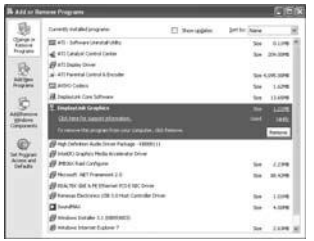

2. Click <**Yes**> to continue the procedure.

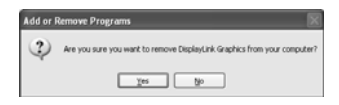

3. Click <**Yes**> to restart your computer.

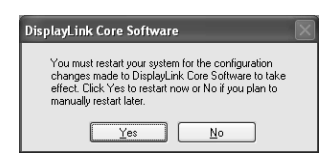

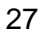

# **Specification**

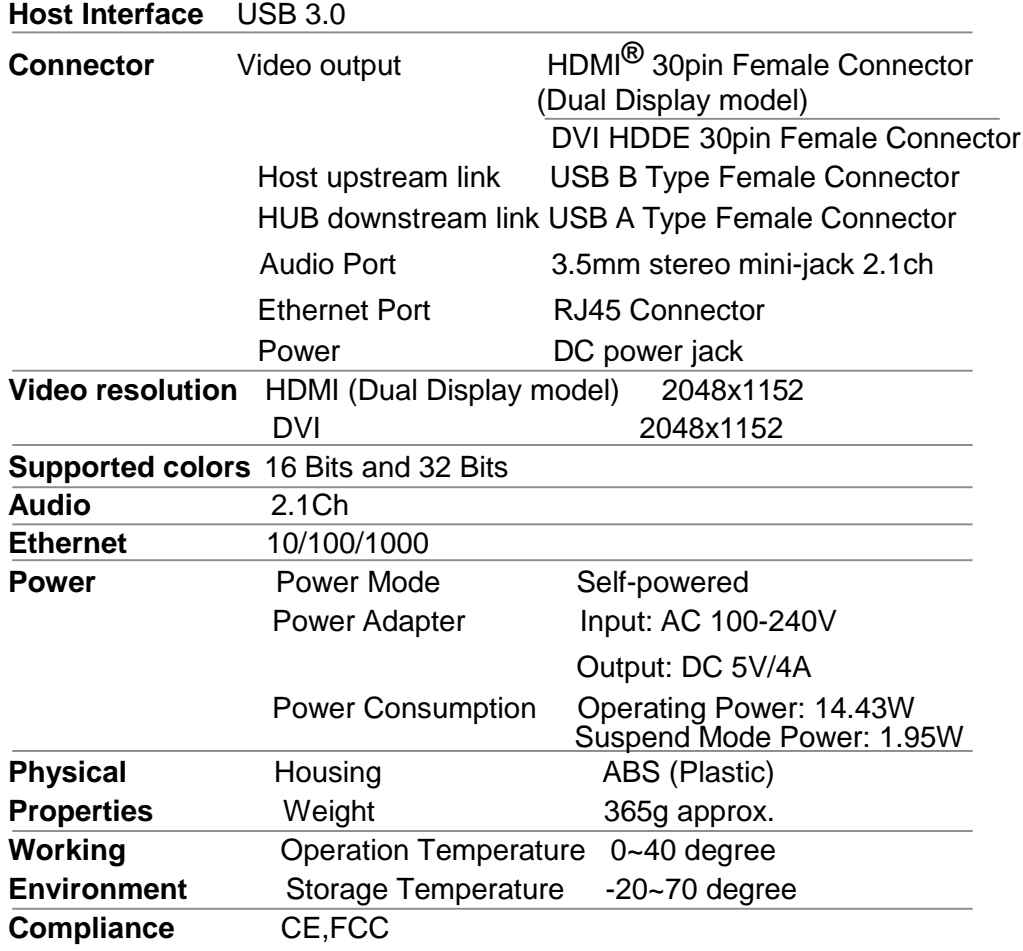

### *Regulatory compliance*

#### **FCC conditions**

This equipment has been tested and found to comply with Part 15 Class B of the FCC Rules. Operation is subject to the following two conditions:

- (1) This device may not cause harmful interference
- (2) This device must accept any interference received and include interference that may cause undesired operation.

#### **CE**

This equipment is in compliance with the requirements of the following regulations: EN 55 022: CLASS B

#### **WEEE information**

For EU (European Union) member users: According to the WEEE (Waste electrical and electronic equipment) Directive, do not dispose of this product as household waste or commercial waste. Waste electrical and electronic equipment should be appropriately collected and recycled as required by practices established for your country. For information on recycling of this product, please contact your local authorities, your household waste disposal service or the shop where you purchased the product.

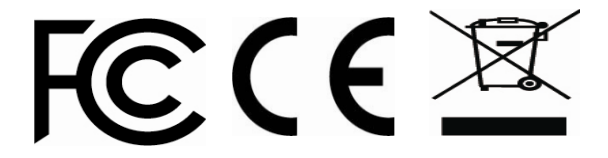

Shintaro Blazer Docking Station User's Manual

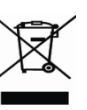